# SchITCommons3 操作研修資料

 $(1)$ 

 $[2]$  $[3]$  $[4]$  $[5]$ 

 $[6]$ 

 $[7]$ 

 $[8]$ 

 $[9]$ 

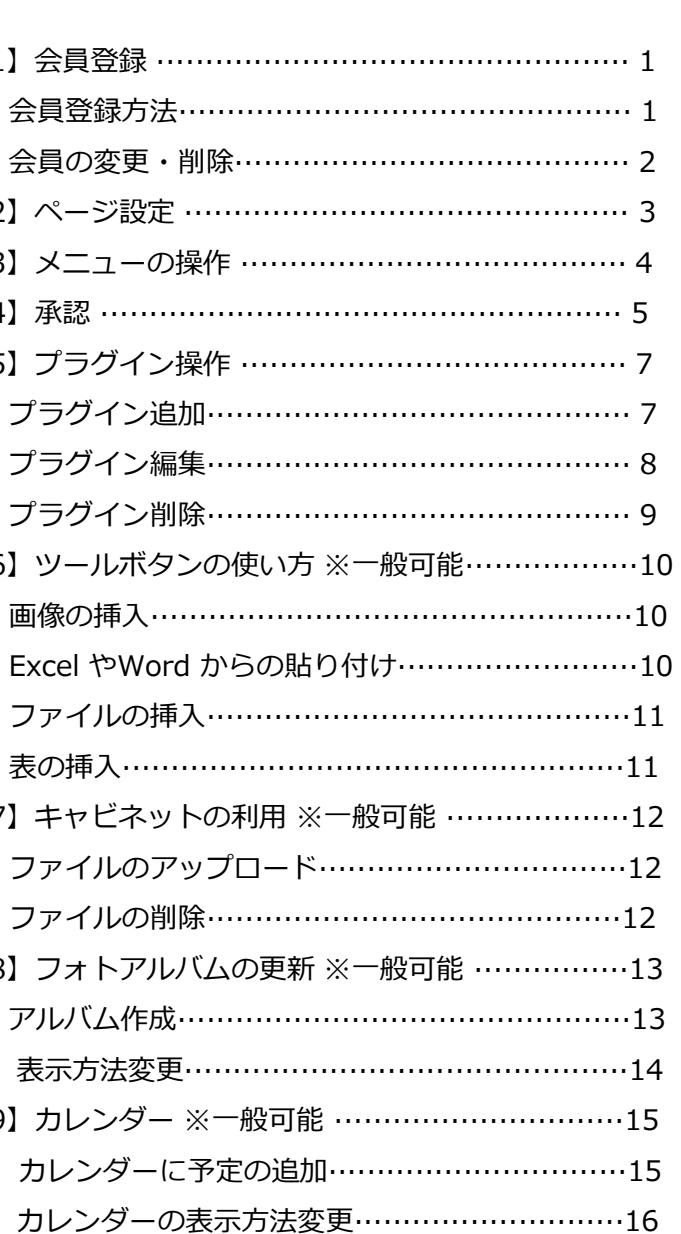

# 【**1**】会員管理

#### [管理]>[会員管理]をクリックして、会員管理ページを表示します。

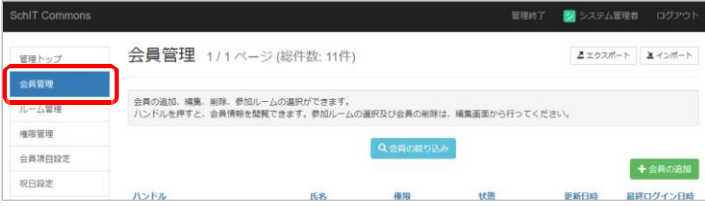

# 会員の登録方法

#### 1. [+会員の追加] をクリックします。

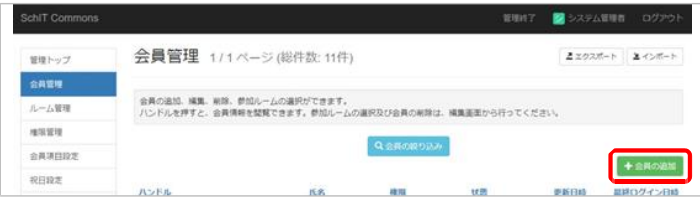

### 2. [権限·ID·パスワード·ハンドル·氏名]を入力して、[次へ] をクリックします。

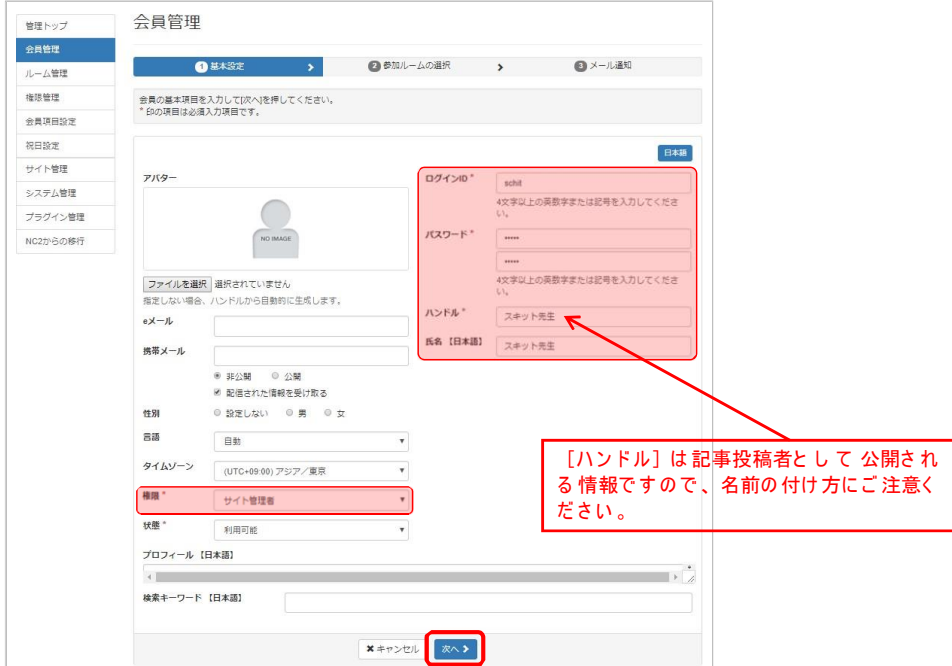

#### 3. [ パブリック・コミュニティ]の各ルームでの役割にチェックを入れて、[決定] をクリックします。

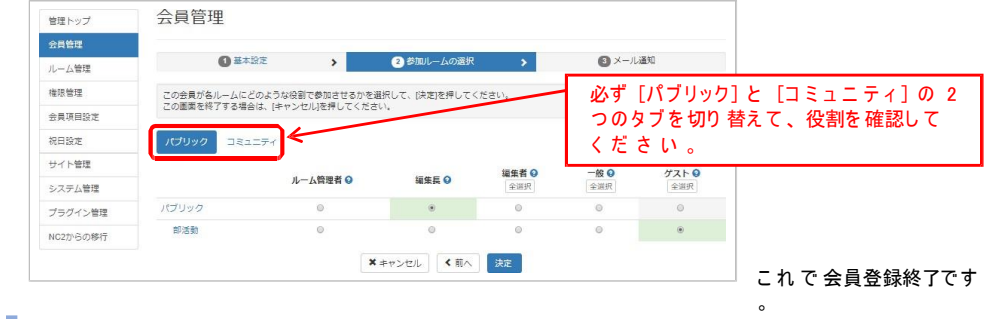

# 会員の変更・削除

 $+$ 

1. 変更・削除したい 会員の「編集] をクリックします。

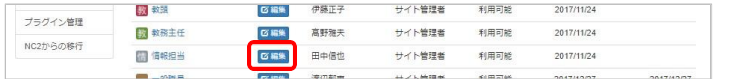

#### 2. 変更の場合は、任意の情報を変更した後に「決定」をクリックします。削除は、[削除処理]から行います。

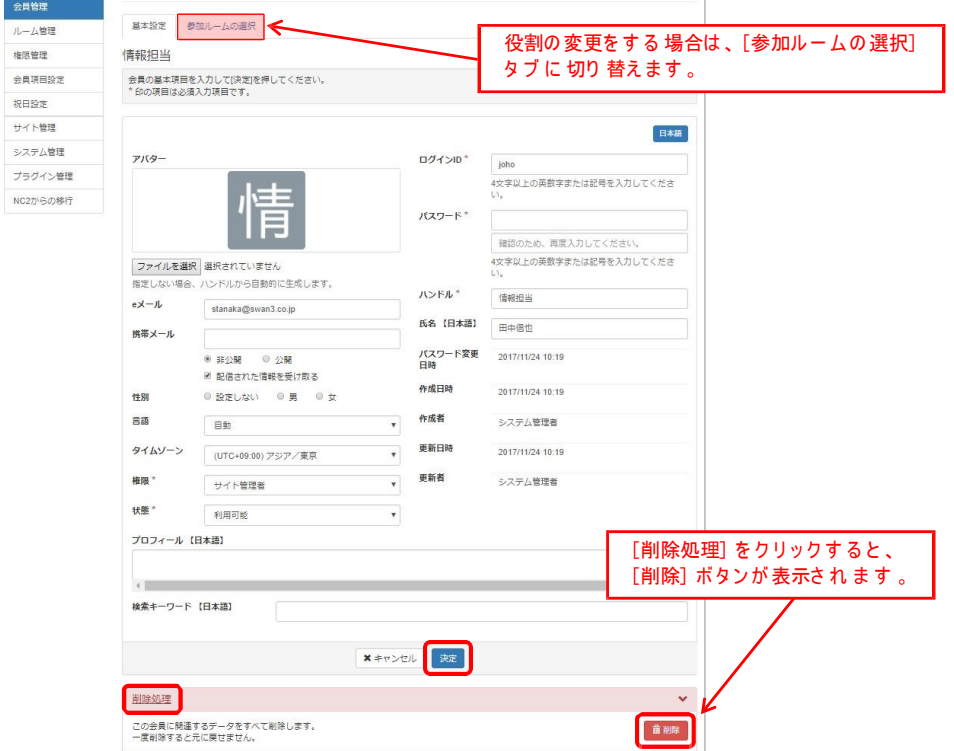

# 【**2**】ページ設定

#### 1. ヘッダー部分の [ページ設定] をクリックします。 SchlT Commons 管理 ページ設定 セッティングモードON 2 システム管理者 ログアウト ホーム 学校紹介 学科案内 即活動 # - 連路情報 事務室より

2. パブリックスペースにあるページ一覧が表示されます。 一番上にある [+ページ追加] をクリックします。

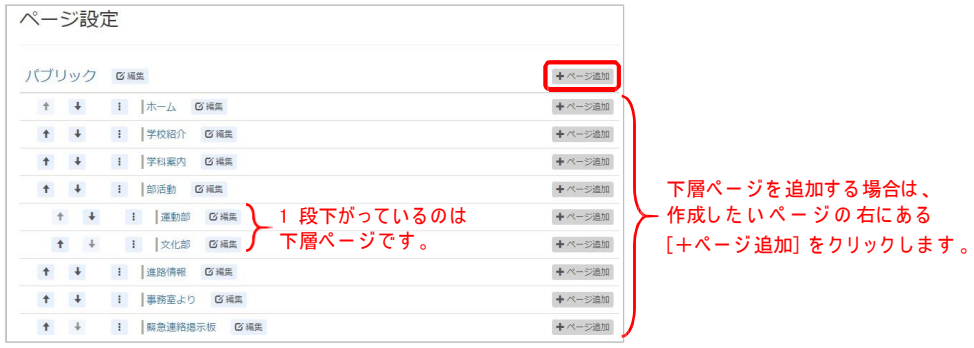

2. 「ページ名・固定リン ク ] を 入力して 、 [決定] をクリックします 。

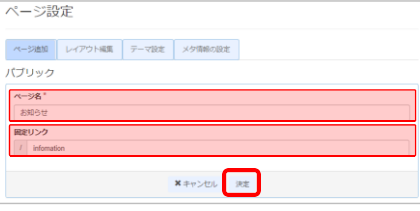

3. 一番下に、ページが追加され ました 。編集や削除を行う際は、[編集] から行えます。

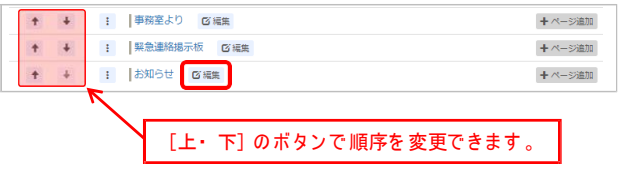

4. [ページ設定終了] をクリックして完了です。

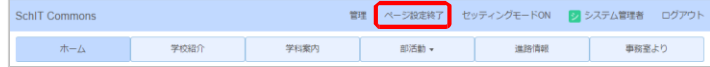

# 【**3**】メニューの設定

### 作成した ページに 移動するために「 メニュー 」 プラグインを 使用します。 ト ッ プ メ ニ ュ ー や サ イ ド メ ニ ュ ー に ど の ペ ー ジ を 表示さ せ る か を 調整し て く だ さ い 。

#### 1. ヘッダー部分の [セッティングモードON] をクリックします 。

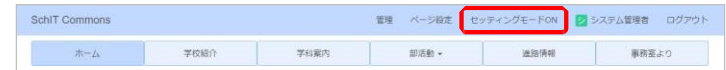

#### 2. メニュー プラグインの [設定] ボタンをクリックします。

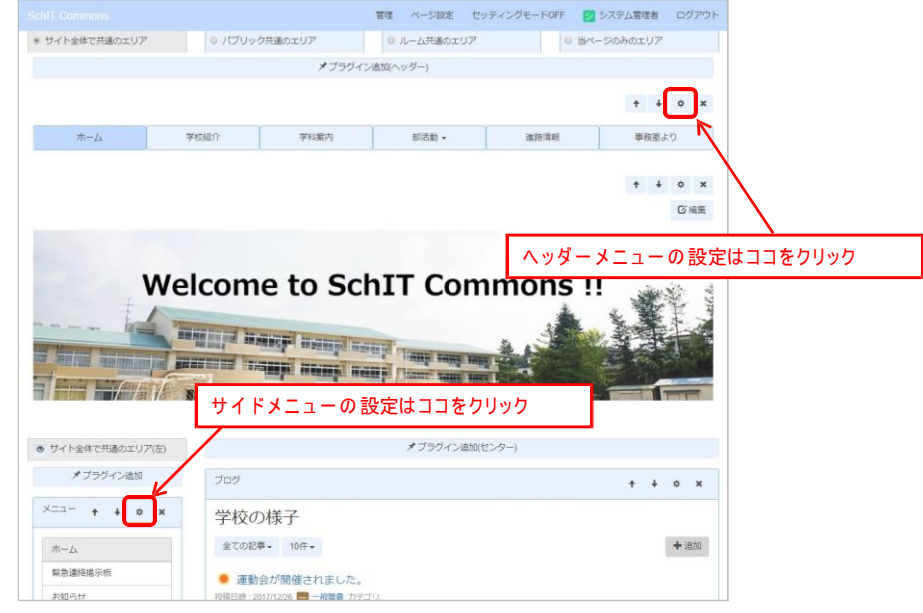

3. ページ名の先頭にあるチェックボックスの「ON・OFF]で、メニューの表示・非表示を設定できます。

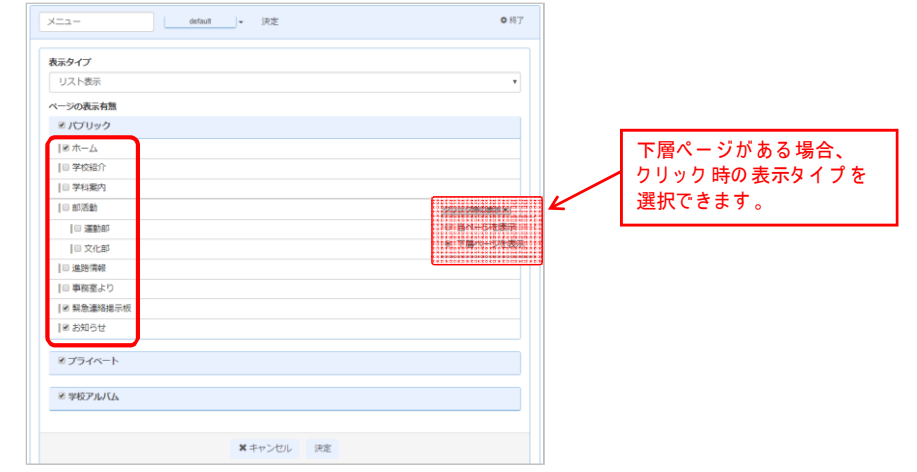

# 【**4**】承認について

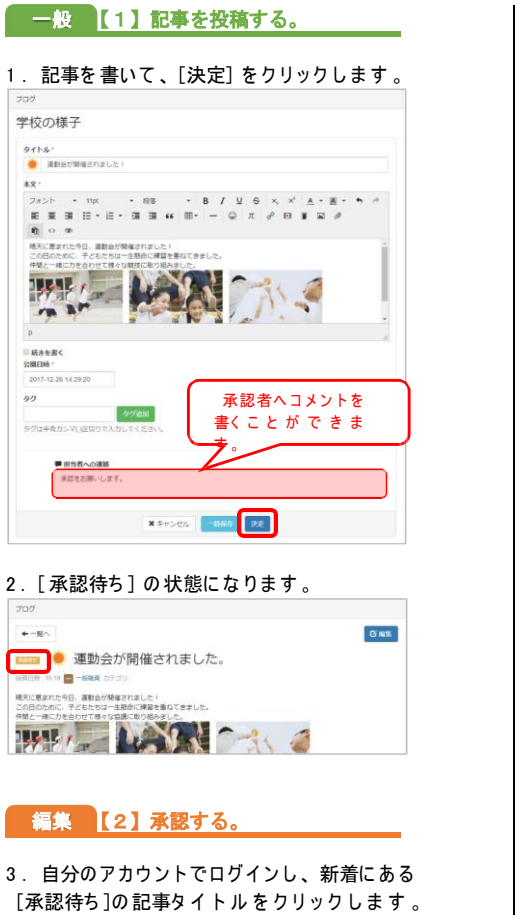

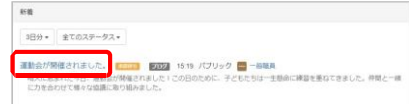

#### 4. [編集] をクリックします。

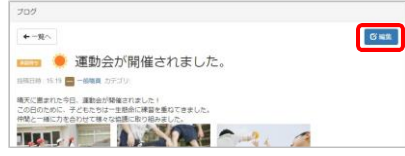

学校の様子  $2x + 1$ **O atterment** \*\*\*<br>Melyo \* 12pt \* 段落 \* B *I* U <del>S</del> ×, x<sup>y</sup> A \* 画 \* h + h EXHE-E-HOM - - 0 X / H | R /  $\begin{array}{ccc}\n\bullet & \circ & \circ & \circ\n\end{array}$ 精天に景まれた今日、運動会が関係されました<br>この日のために、子どもたちは一年時点に練習 |催されました!<br>・年齢点に練習を重ねてきました。| WILL NOW THE  $HABEB<$  $OBD16$ 2017-12-26 15:19:50 差し戻す時は、必ず  $99 \langle 405000\rangle$ コメントを入力します Advertisement 。 ■相当者への連結  $x \neq y > t$ **RUBLE RE 7** へ **6** へ 6 . 承認さ れ て 、 記事が公開さ れ ま す 。  $\leftarrow -\mathrm{H}\sim$ **Bigst** ● 運動会が開催されました。 ※年出物:12/26 ■ 一般電量 カテゴリ - <br>様天に恵まれた今日、漢穀金が関催されました!<br>この日のために、子どもたちは一生都命に標普を重ねてきました。  $T$ 投稿承認完了。 7. 「差し 戻し] の状態になります。  $709.$  $+ - 8$  $GSE$ ■■● 運動会が開催されました。 確実に意まれ この日のため<br>仲間と一種に<br>-差し戻されたら、 - 2 次に進んでください。

5. 記事を確認・編集をして、承認する場合は、

から、「差し 戻し] をクリックします。

投稿者へ差し 戻す場合は、コメントを 記入して

「決定] をクリックします 。

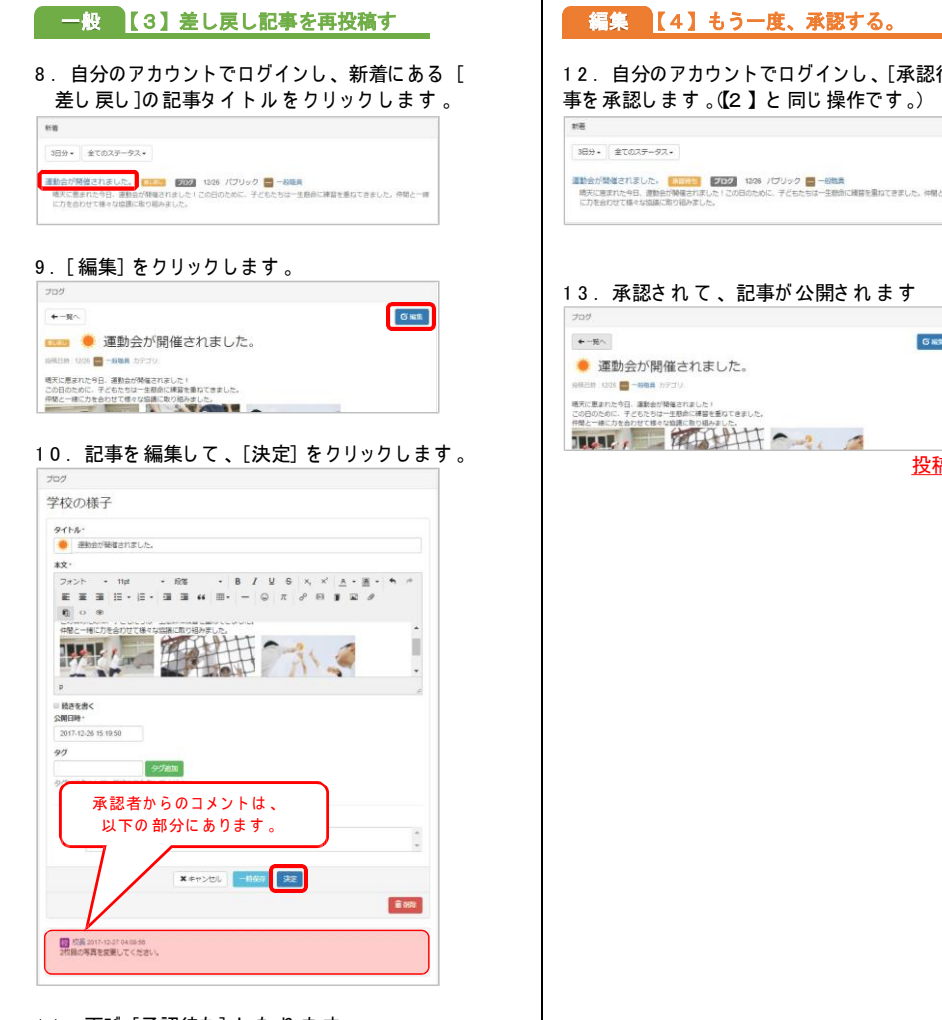

## 11. 再び [承認待ち] となります

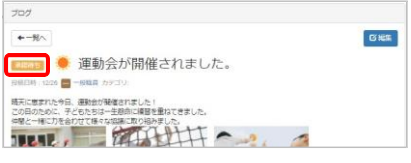

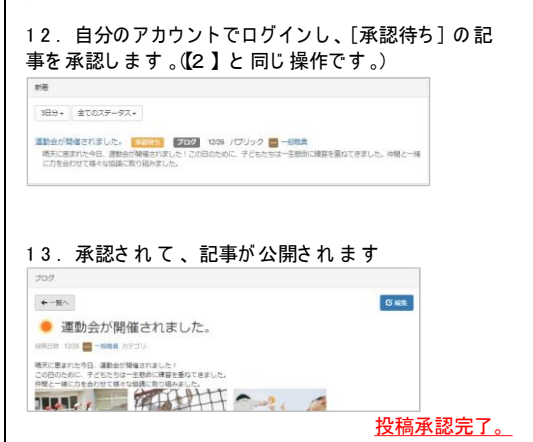

# 【**5**】プラグイン設定

# プラグイン追加

1. ヘッダー部分の [セッティングモードON] をクリックします。 SchIT Commons 管理 ページ設定 セッティングモードON 2システム管理者 ログアウト ホーム 学科案内 邮活動 · 进路情報 学校紹介 事務差より

#### 2. プラグインを追加したいエリアの [+プラグイン追加]をクリックします。

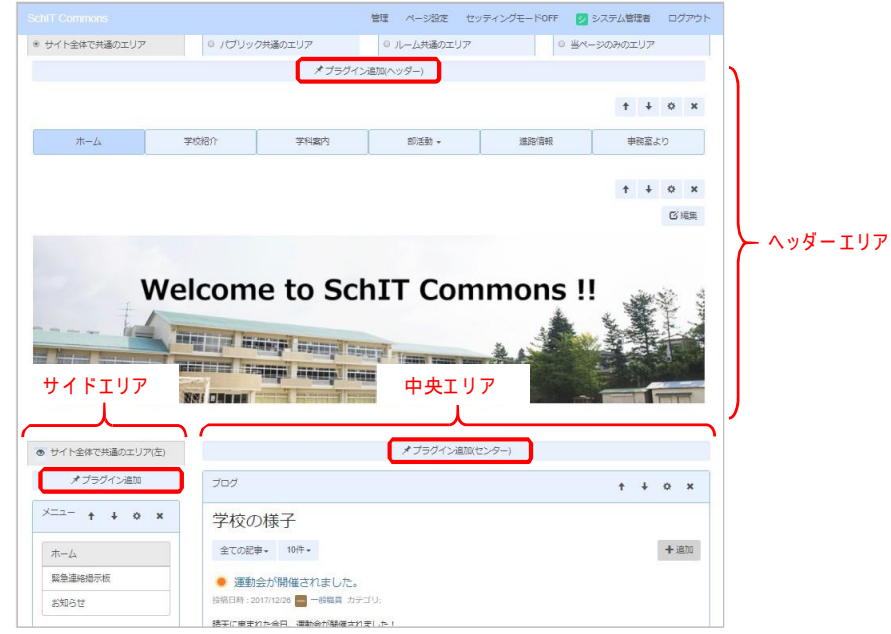

## 3. 追加した い プ ラ グ イ ン の 「 + 追 加 】 を ク リ ッ ク し ま す 。

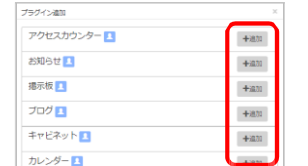

4. プラグイン作成後、[終了] をクリックすると、プラグイン設置が完了となります。

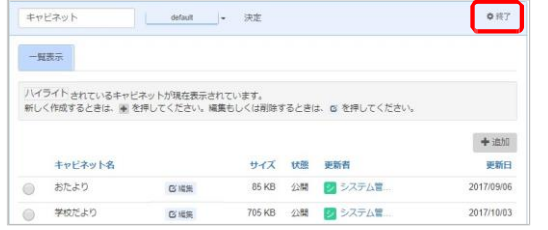

# プラグイン編集

該当プラグインの設定変更、フレーム 枠のデザイン変更、フレーム 枠の名前変更を行います。

#### 1. ヘッダー部分の「セッティングモードON]をクリックします。

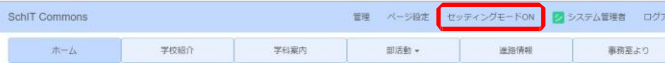

#### 2. 編集したい プラグイン 枠の [設定] ボタンをクリックします。

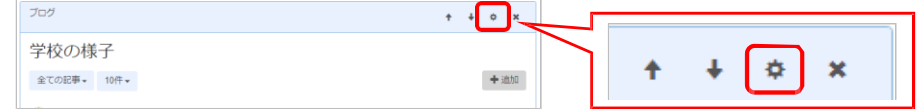

#### 3.【フ レ ー ム の 編集】

フレーム 枠の名称・デザ インの 変更が完了したら、「決定」 ボタンをクリックします

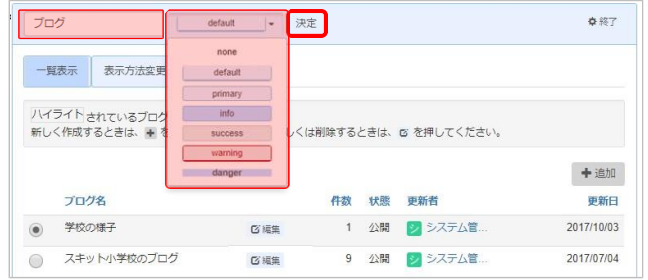

### 【 表示方法・ 権限・ メ ー ル 設定】

設定する内容のタブに切り 替えて、設定後、フレ ー ム 下にある[決定]ボタンをクリックします。

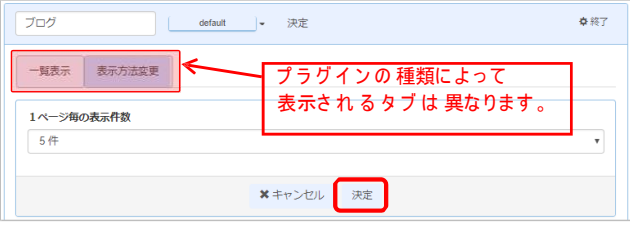

### 【 プラグイン 編集】

ブラグイン 一覧の「編集] から設定を変更後、「終了] ボタンをクリックします。

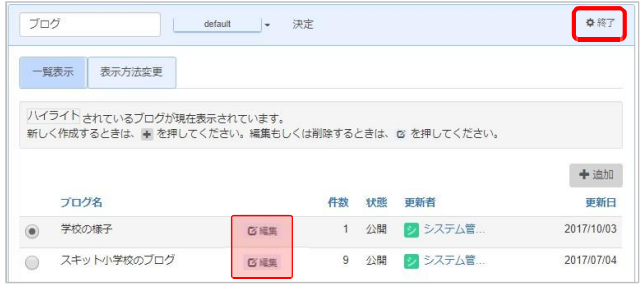

# プラグイン削除

以下のように、プラグインの [×] をクリックすことで、画面上は削除できますが、実は非表示になっただけで、 コンテンツとしては 削除されず に 残っています。

別の場所に 配置する場合は、 [×] で 非表示に し て か ら 、 別の 場所に 設置すれば移動と い う こ と に な り ま す 。 使用し な い コ ン テ ン ツ で あ れ ば 、 次の方法で完全に 削除し て く だ さ い 。

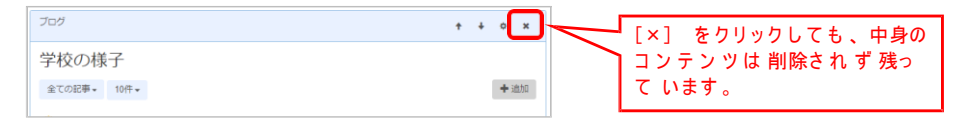

1. セッティングモードにしてから、削除したい プラグイン 枠の [設定] ボタンをクリックします。

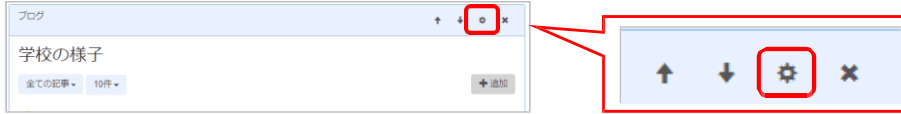

2. プラグインのコンテンツ 一覧から、削除した いコンテンツの「編集]をクリックします。

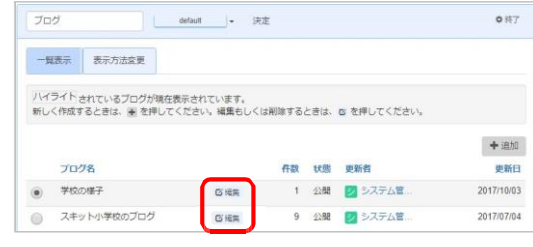

3. 編集画面を下にスクロールして、[削除処理]>[削除]の順にクリックします。

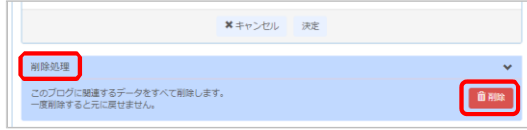

4. メッ ヤ ー ジ 画面で 「OKT ボタンをクリックします。

![](_page_5_Picture_11.jpeg)

5. コンテンツが削除されたら,「終了]ボタンをクリックします。

![](_page_5_Picture_1066.jpeg)

# 【**6**】ブログや掲**⽰**板などの更新 ※一般可能

ブログや 掲示板など、テキスト 入力画面で 多く 利用するwysiwg(ウィジウィグ)の使い方を紹介します。

### 画像の挿入

#### 1. 画像を挿入したい 位置にカーソルを合わせて、「画像の挿入]をクリックします。

![](_page_5_Figure_18.jpeg)

#### 2. 「ファイ ル を 選択〕から、 挿入する画像を 選択し 、 画像サイズを 選択して 、 「OK] ボタンをクリックします 。

![](_page_5_Figure_20.jpeg)

3. 画像が挿入されました

![](_page_5_Picture_22.jpeg)

# **Excel** や **Word** からの貼り付け

- 1. Excel や Word で作成した 文書の貼り 付けたい部分をドラッグ &コピー します 。
- 2. 「テキストとして貼り 付け] をクリックして「OFF]] にします。

![](_page_5_Picture_1067.jpeg)

3. 貼り 付けたい位置にカーソルを合わせて、貼り付ると、書式を保った まま 貼り付けることができます。

# ファイルの挿入

# 1.ファイル を 挿入した い 位置にカーソル を合わせて、「ファイル 挿入】 をクリックします 。  $E \equiv \equiv \equiv |E + E + E| \equiv \equiv \mathcal{L} \cdot |E + E| - |E - E| \times |E - E| \approx \mathcal{L} \cdot |E - E|$ 看 ○ ●

#### 2. 「ファイル を 選択] から、挿入するファイルを選択し、「OK】ボタンをクリックします。

![](_page_6_Figure_3.jpeg)

#### 3. ファイルが挿入されました。

![](_page_6_Picture_795.jpeg)

# 表の挿入

1. 表を挿入したい位置にカーソルを合わせて、[表の挿入]をクリックし、[表▶]から作成したい列数・行数に マウスを合わせてクリックします。

![](_page_6_Picture_8.jpeg)

#### 2 . 表が挿入さ れ ま す 。

また、表内をクリックした 状態で、再び「表の挿入] をクリックすると、表の詳細設定や削除、セルの結合や 行・ 列の挿入などを行うこと が で き ま す 。

![](_page_6_Figure_11.jpeg)

# 【**7**】キャビネットの更新 ※一般可能

# ファイルのアップロード

# 1. キャビネットプラグインの [ファイル 追加] をクリックします。

![](_page_6_Picture_796.jpeg)

# 2 . [ファイル 選択] から、アップロードするファイルを選択し、[決定] をクリックしてアップロード完了です。

![](_page_6_Picture_797.jpeg)

# ファイルの削除

1. 削除した いファイル の [  $\stackrel{\bullet}{\bullet}$  ] をクリックして、[編集] をクリックします 。

![](_page_6_Picture_798.jpeg)

#### 2. 編集画面の下にある「削除]から、ファイルの削除ができます。

![](_page_6_Picture_799.jpeg)

# 【**8**】フォトアルバムの更新 ※一般可能

# アルバム作成

#### 1. [+アルバム作成]ボタンをクリックします。

![](_page_7_Picture_3.jpeg)

## 2. アルバム名などを入力します。

![](_page_7_Picture_227.jpeg)

3. 「ファイル選択]ボタンをクリックし、アルバムに使用する写真を選択します。 下図で示した点線枠箇所に選択した写真がサムネイル表示されるので、一覧からアルバムの表紙に使用する 写真をクリックして選択します。

![](_page_7_Picture_7.jpeg)

#### 4 「決 定 ] ボ タ ン を ク リ ッ ク L ま す 。

![](_page_7_Picture_228.jpeg)

# 5 アルバムが作成されます。

「アルバム一覧へ]ボタンをクリックすると、アルバムの一覧ページへ移動します。

![](_page_7_Picture_12.jpeg)

# 表示方法変更

# 1 . [表示方法変更]タブをクリックし、表示タイプを切り替えることでフォトアルバムの見せ方を変更できます。

![](_page_7_Picture_15.jpeg)

# 【**9**】カレンダー ※一般可能

# カレンダーに予定の追加

![](_page_8_Figure_2.jpeg)

# カレンダーの表示方法変更

[表示方法変更]タブをクリックし、カレンダーの表示を変更することができます。 カレンダーの表示は、6種類から選択することができます。下記はよく使われる種類です。

# ・月表示(縮小)

小さめのカレンダーを表示します。その日に入っている予定の数だけが表示されます。

![](_page_8_Picture_205.jpeg)

・月表示(拡大)

大きめのカレンダーを表示します。文字やバーで表示されます。 上のタブから週/日表示に切り替えることもできます。

![](_page_8_Figure_10.jpeg)

# お問い合わせ先

# 株式会社スキット コールセンター

# **0120-03-4910**

受付時間 平日**9**:**00**~**18**:**00**

(土曜・日曜・祝祭日を除く)

メール **[hpinfo@schit.co.jp](mailto:hpinfo@schit.co.jp)**